# Tutorial: FLHealthCHARTS Login

Division of Public Health Statistics and Performance Management Bureau of Community Health Assessment

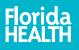

## Creating your CHARTS Account

Select the "Log In/Sign Up" link at the top of the page or on the left menu.

#### Home | Training Resources | FAQs | Ask a Question \_ Log In/Sign Up

#### **FLHealthCHARTS**

Community Health Assessment Resource Tool Set

Powered by Florida's Bureaus of Community Heal' Assessment and Vital Statist

Find data by topic

### Log In/Sign Up

#### CHARTS Accounts

Create your CHARTS account to instantly view your county's data and receive CHARTS update notices.

Log In/Sign Up

Community Tools

Social & Economic Factors

**Profiles & Dashboards** 

Social and Behavioral Health

Health Summaries

Specific Focus

Life Expecta

Community

Injuries

Congenital Heart Defect Awareness Week is February 7-14

**Current Featur** 

Congenital Heart Defect (CHD) Awareness Week highlights the preventative measures and screenings completed by healthcare partners throughout the state to detect and treat CHDs in newborns. These conditions affect approximately 1% of infants born in the United every year. Of those with a CHD, nearly one in four have a CHD (CCHD) which means the infant will need medical intion during the first year of life. CCHD screening is performed using a pulse oximetry device, which measures oxygen levels in the blood and may be helpful in identifying a possible health concern. Since 2014, the Newborn Screening Program has screened over 1.4 million babies born in Florida.

4 Next

Previous 1

The Centers for Disease Control and Prevention (CDC) defines **mental health** as our emotional, psychological and social wellbeing.

#### What's New

us On

Language spoken indicators within the Aging in Florida Dashboard have been updated with 2022 data.

#### **Quick Facts**

Cancer and heart disease have been the top two leading causes of death in Florida for decades, accounting for 40.5% of all deaths in 2022.

•

2

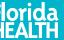

Creating your CHARTS Account

If you do not already have an account, click the "Create your CHARTS Account" button.

| Email    |                      |
|----------|----------------------|
| Password | Forgot password?     |
|          |                      |
| Log in   |                      |
|          | count? Sign up below |

A CHARTS account allows you to set a default county to view data. Also, you may choose to receive emails about CHARTS updates.

Create your CHARTS Account

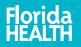

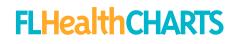

## Creating your CHARTS Account

Fill out the form on the "Create Your CHARTS Account" page.

| First Name * |                             |                  |          |
|--------------|-----------------------------|------------------|----------|
|              |                             |                  |          |
| Last Name *  |                             |                  |          |
|              |                             |                  |          |
| Email for CH | ARTS *                      |                  |          |
|              |                             |                  |          |
| Confirm Ema  | ail *                       |                  |          |
|              |                             |                  |          |
| Password fo  | r CHARTS (must be           | at least 8 chara | cters) * |
|              |                             |                  |          |
| Confirm Pas  | sword *                     |                  |          |
|              |                             |                  |          |
| Choose a pr  | eferred county *            |                  | ~        |
| Check to     | subscribe for CHA           | RTS updates      |          |
|              |                             |                  |          |
| Submit       |                             |                  |          |
| Already have | e an account? <u>Log ir</u> | <u>n</u>         |          |
| -            | 0                           |                  |          |

**Create Your CHARTS Account** 

Your account information is not shared. It is only used to access the CHARTS web pages with your preferred county, create saved reports, and allow the CHARTS staff to send a monthly email about updates and changes to the site.

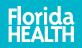

Δ

## Creating your CHARTS Account

Enter the verification code provided in the email message to confirm and complete your registration.

Check your email for <u>NoReply@flhealth.gov</u>—if you don't see the verification message, check the clutter or junk folder for the message.

### CHARTS Account

#### Home > Login

 Thank you for creating a CHARTS account. We have sent you an email with verification code to confirm your email address. Enter the verification code below to confirm and complete your registration. This confirmation is required to log in to CHARTS and access your default county.

#### **CHARTS Account Email Verification**

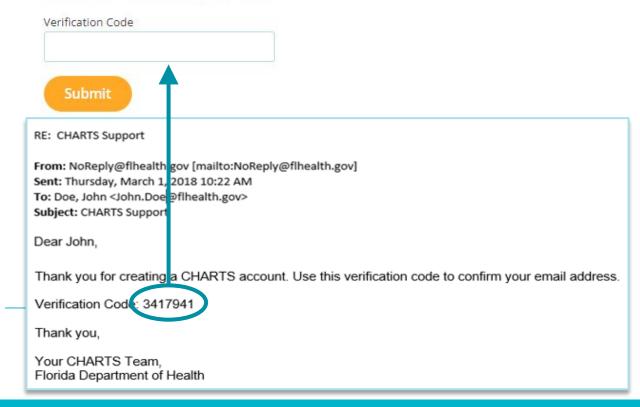

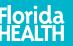

## Using Your CHARTS Account

- 1. Enter your email address
- 2. Enter your password
- 3. Click "Log in"

If you forgot your password, click "Forgot password?"

You will quickly receive an email with your password.

#### -Log in to CHARTS Account

| Email             |                      |
|-------------------|----------------------|
| John.Doe@flhealth | .gov                 |
| Password          | Forgot password?     |
| •••••             |                      |
| Log in            |                      |
| Don't have an ac  | count? Sign up below |

A CHARTS account allows you to set a default county to view data. Also, you may choose to receive emails about CHARTS updates.

Create your CHARTS Account

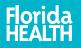

## Using Your CHARTS Account

Once logged in, the profiles, dashboards, and indicator pages will open to the county you selected in your preferences; in this instance, Leon County.

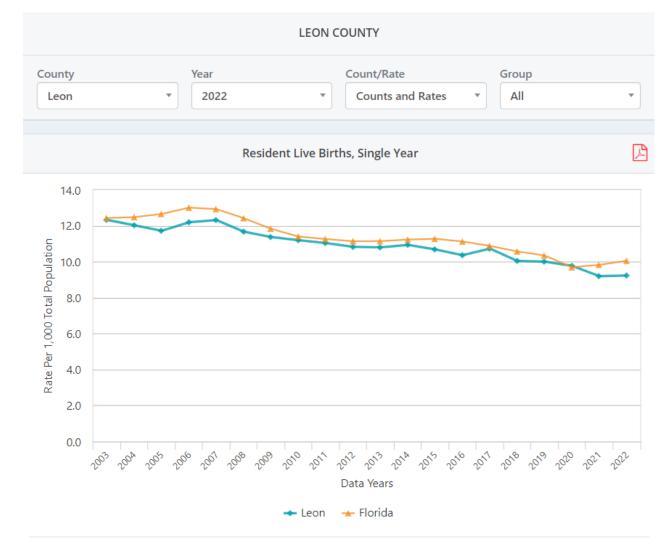

\* Click a legend category to hide or show that category.

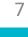

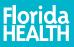

## Changing Your Preferences

- While logged into CHARTS, click the settings icon
- 2. Click "Change Preferences"
- Select your preferred county from the dropdown box
- 4. Subscribe or unsubscribe for CHARTS email updates using the checkbox
- 5. Click the "Save Changes" button

| Change Preferences                 |                                                |
|------------------------------------|------------------------------------------------|
| First Name                         |                                                |
| John                               |                                                |
| Last Name                          |                                                |
| Doe                                |                                                |
| Your preferred county              |                                                |
| Duval                              | ~                                              |
| Charlette best to subscribe or ups | back the box to unsubscribe from CLIARTS email |

Check the box to subscribe or uncheck the box to unsubscribe from CHARTS email communications. If you need further assistance, click <u>here</u> to contact us.

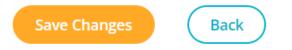

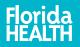

## Changing Your Email Address

- 1. Click the Settings icon 🎝
- 2. Click "Change Email"
- 3. Enter your new email address
- 4. Enter your new email address again to confirm
- 5. Click the "Update Email" button

| John.Doe@      | flhealth.gov                                                                                                    |
|----------------|----------------------------------------------------------------------------------------------------|
|                | ating your email address, we will send an email to your new address. You will need to<br>ctions in the email to confirm your new address. Without this confirmation, you will<br>g in to CHARTS. |
| Your New Email |                                                                                                    |
| Confirm Email  |                                                                                                    |
|                |                                                                                                    |

Change Email

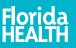

## Changing Your Password

- 1. Click the Settings icon 🏠
- 2. Click "Change Password"
- 3. Enter your current password and your new password
- 4. Enter your new password again to confirm it
- 5. Click the "Update Password" button

#### - Change Password

Your Current CHARTS Password

New Password for CHARTS (must be at least 8 characters) \*

Confirm New Password \*

Update Password Back

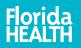

## Get Help

"Ask A Question" is at the top of the page.

Anyone can send us a question; you don't need to be a registered user! Just click "Ask a Question."

We'll answer your question as soon as possible!

| Home   Site Search           | CHARTS Tutorials Ask a Question                                                                                  | Welcome John 🤾 |
|------------------------------|----------------------------------------------------------------------------------------------------|----------------|
|                              |                                                                                                    | ٩              |
| CHARTS - Ask                 | a Quertion                                                                                                    | Mar 18 Se      |
| <u>łome</u> > Ask a Question |                                                                                                    |                |
|                              | I condition requiring treatment, or questions about<br>contact your <u>local county health department</u> or pri |                |
| Check out our FAQ p          | Ask a Questio                                                                                                    | n              |
| Email*:                      |                                                                                                    | _              |
| John.Doe@flhealth.gov        |                                                                                                    |                |
| Comments*:                   |                                                                                                    |                |
| How do I use the FLHea       | thCHARTS login?                                                                                                  |                |

The CHARTS team responds to questions/comments within 1 business day. If you have not received a response within 2 business days, please send your question/comment again and include a phone number in the comments field.

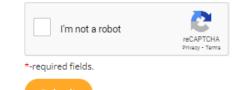

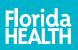